## Zoom's "Share Screen" and sharing a YouTube video (with sound!)

The Zoom "Share Screen" button allows you to share applications from your desktop with your class participants.

 Share Screen includes the ability to show YouTube videos and other similar apps that make use of your computer audio. \*

## Tip: Prepare your desktop for sharing *before* you use the "Share Screen" button!

- Have documents, web site, apps, etc. open and ready on your desktop.
- This way, your materials will appear in the white pop-up "Screen Share" window ready and waiting for you to select them. (See the image of this window on the next page).

## When you are ready for Screen Sharing

- 1. Open your Zoom meeting.
- 2. Ensure that you are logged in as the Host
- 3. Click on the green "Share Screen" button.

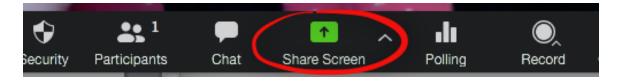

4. You will now see the white pop-up window. Select the application or document window you want to share.

Note: To share YouTube, during screen sharing, make sure that your **Share Computer Sound** option is selected.

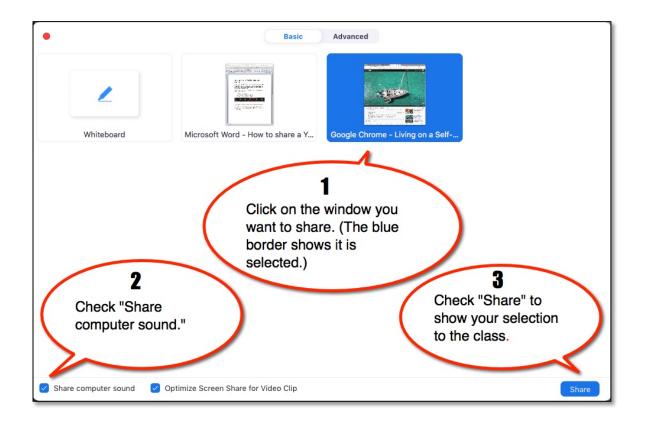

Above: The white pop-up window that appears when you click on the green "Share Screen" button.

**Step 1. Click on the window you want to share**. (A blue border will appear around your selection.)

## **Step 2. When sharing video and audio, or audio-only:**Make sure you have selected **"Share computer sound."** (Located in the bottom left corner of the white share screen window.)

**Step 3: Check the "Share" button**. (Located in the bottom left corner of your "white share screen window.)

5. You will now be sharing your selection. The next image below shows a YouTube video in Share Screen.

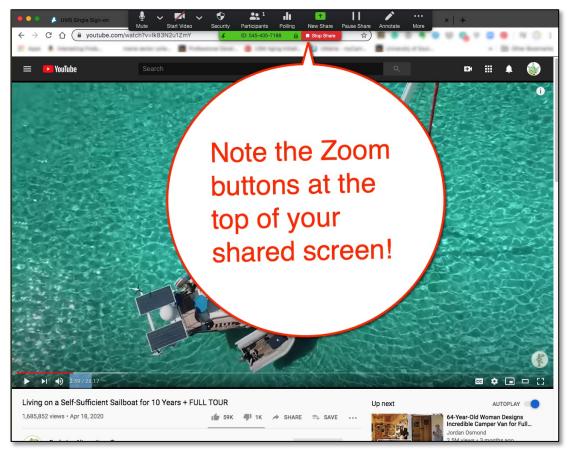

6. Zoom re-positions your control panel buttons along the top of your screen during screen sharing.

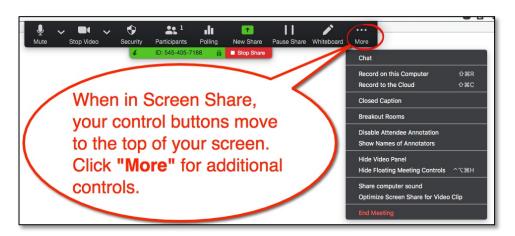

\*Note -You cannot share DVD videos and movies on Netflix & Amazon prime, etc. due to copyright laws.